# SFTP Synchronization Setup and Use

Learning Genie Sep 2020

#### Set up SFTP Sync

Click the button to get started with SFTP set-up, which are completed with 4 steps

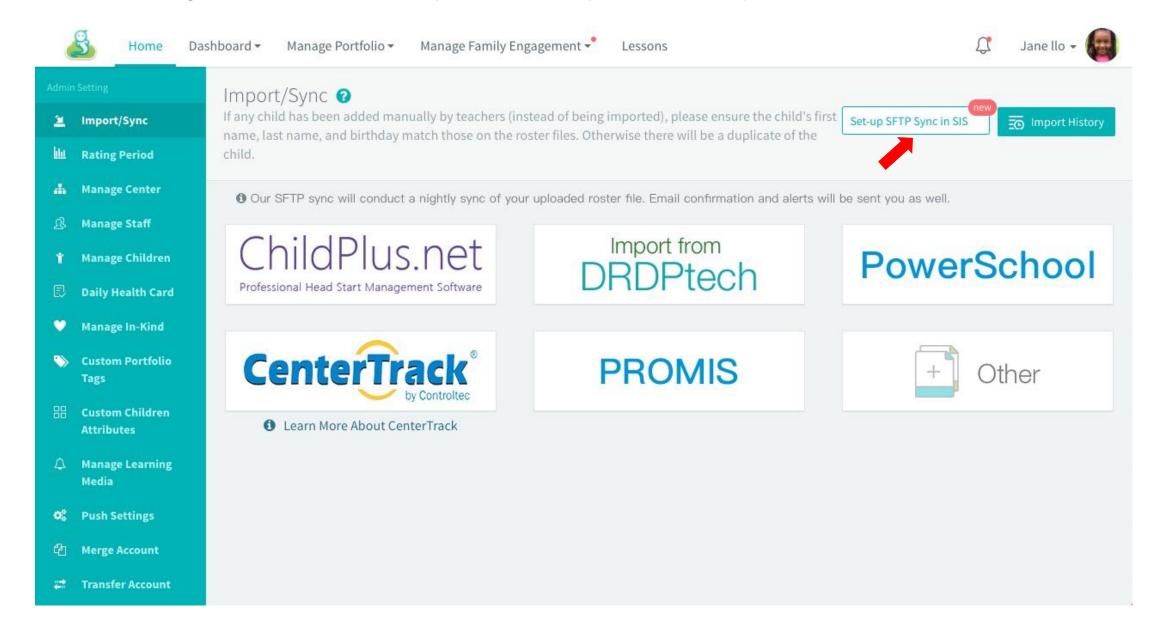

User can upload the CSV roster file directly to sync or enter children information in a template and sync the template.

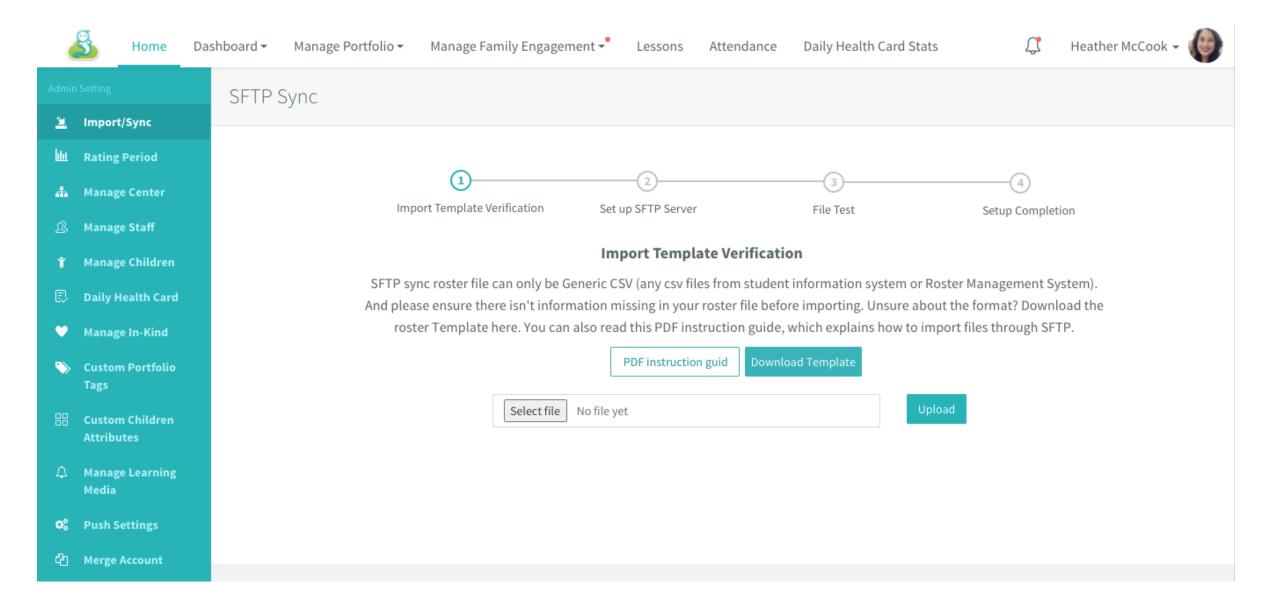

## **Step1**: Tips for applying the Template

 If you have already setup the roster query to be used in Learning Genie previously, you can use the latest exported roster file instead of use the template output.

 The template is the minimum required fields you are required to put into Learning Genie.

- 1. Other type of CSV file template verification process: Match up the coulumn titles --> a review of roster update in a PDF file--> set up the new classes with rating frameworks (ignore it if no new classes) --> Completion
- 2. Purpose: ensure the roster file format and column titles go with the template. User can validate children information in a PDF file

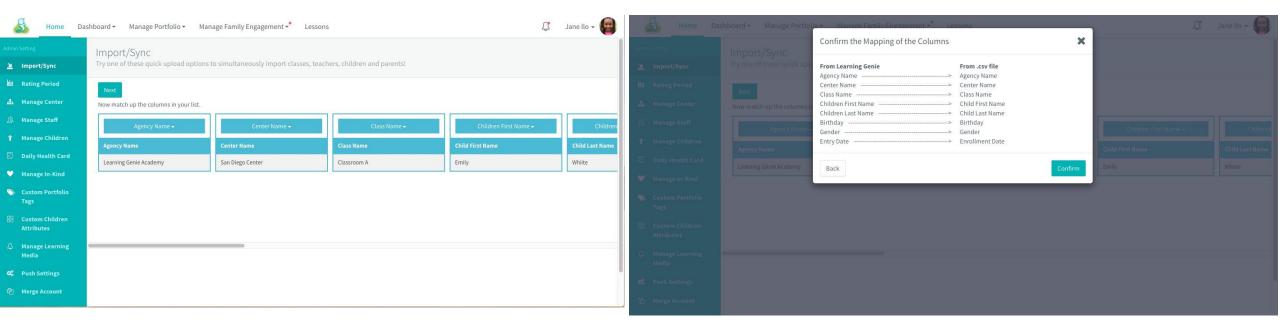

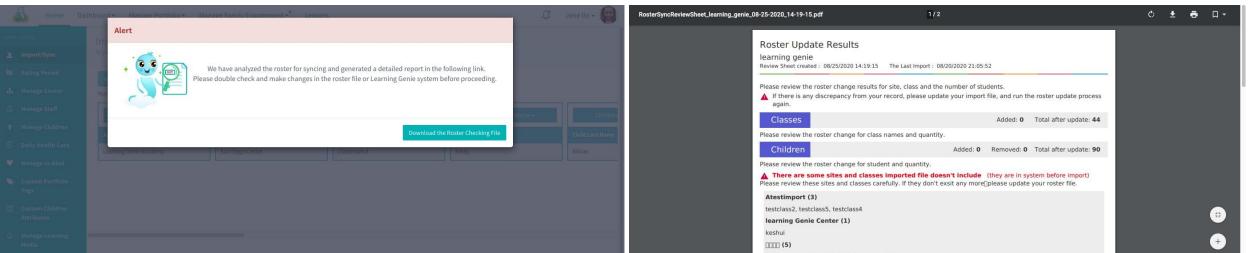

Setting new classes in the roster file up with frameworks

Added an option" apply to all sites in the agency" checked when to set rating frameworks for new classes being imported

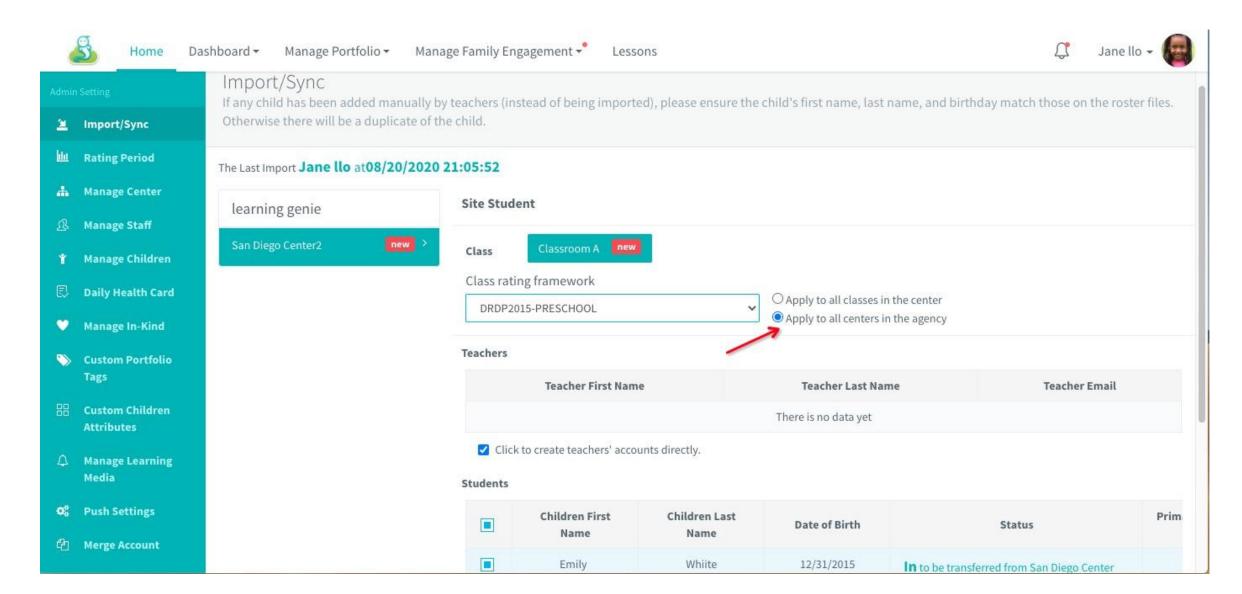

- 1. After the import template is verified with roster file imported, click button "Go to set up SFTP Server" to the next step
- 2. Take a view of the children count change in the roster import report

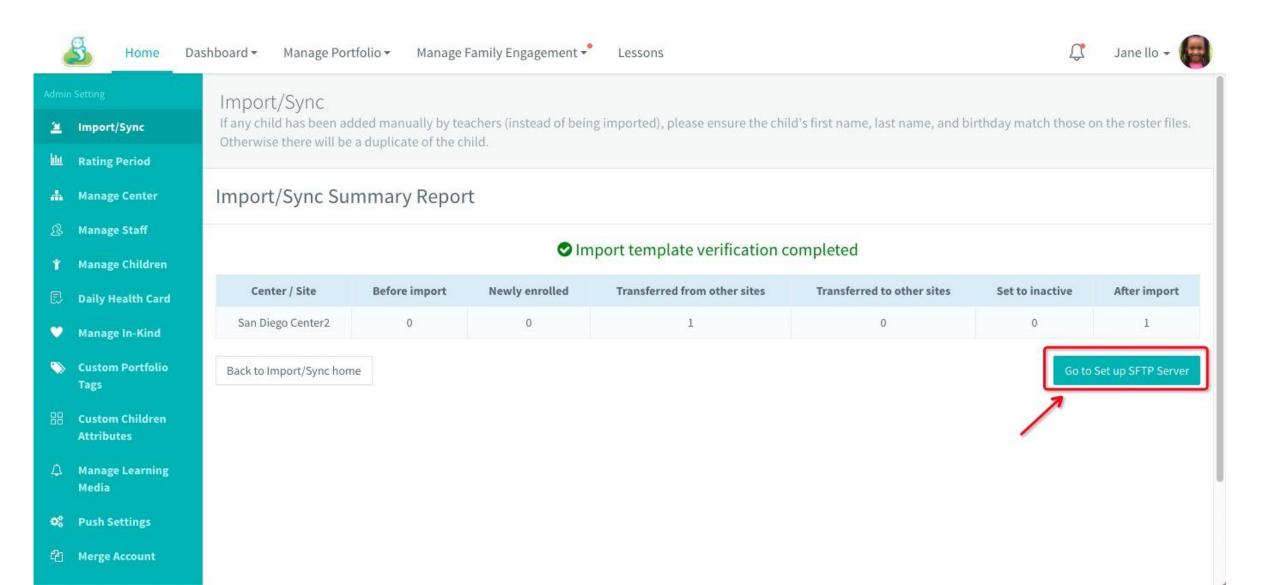

- Before getting into the second step, there is a prompt that asking user if they want to keep the roster in the import in the first step
- 2. Click "No" to undo the import and go to step 2
- 3. Click "Yes" to save the data and go to step 2

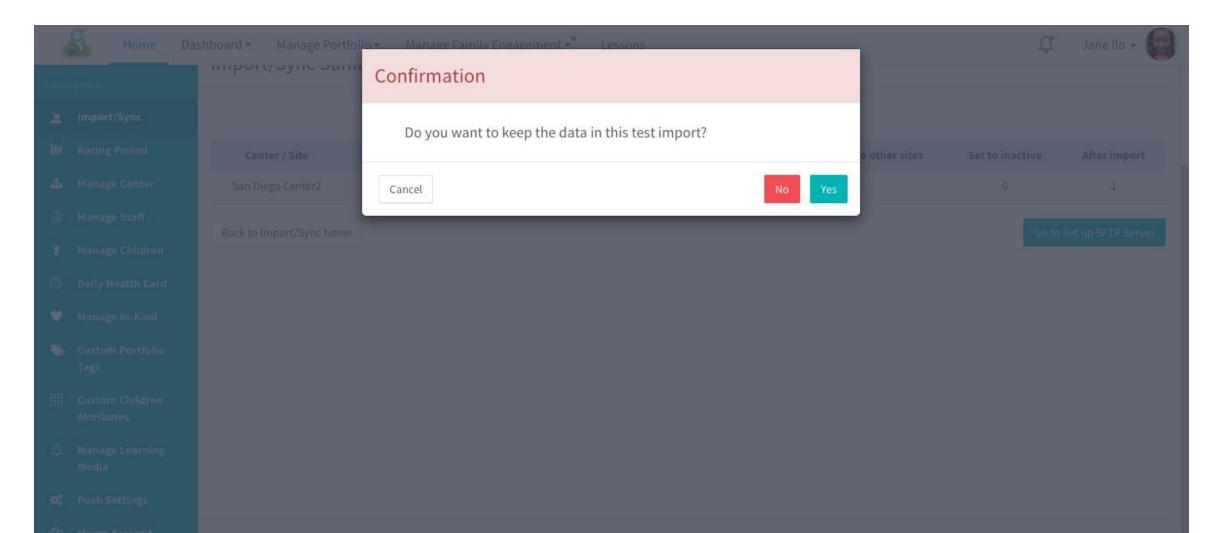

#### Step2: Set up SFTP server

There are two servers to select

- Use Learning Genie Server (usually if users don't have their own SFTP server )
- Use School District SFTP Server (usually if user have their own SFTP server )

Both options are not selected by default

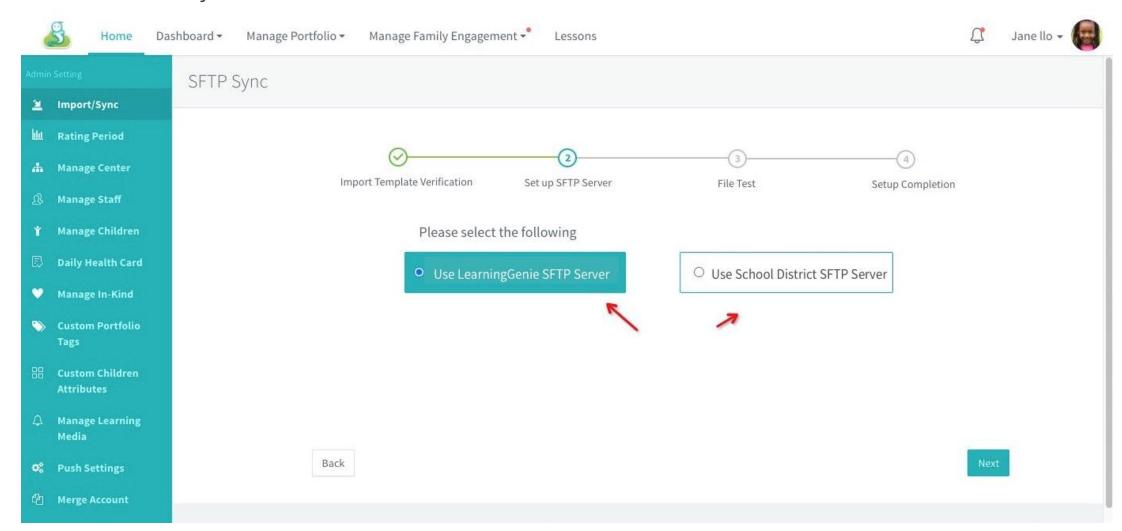

#### Step2: Set up SFTP server

Learning Genie SFTP Server

- 1. First the SIS administrators need to enter Learning Genie SFTP Server into the SIS system
- 2. Agency owner/admin To receive notifications, ususally select Agency owner/admin, Site admin. And agency owner/admin will receive the notifications if with no email selected here.
- 3. "Inviting Parent" is checked by default, that is, invite parents to log in LG app via e-mails
- 4. After the roster file is uploaded in the server, user can click "The file is ready, test now to go to the next step "File Test"

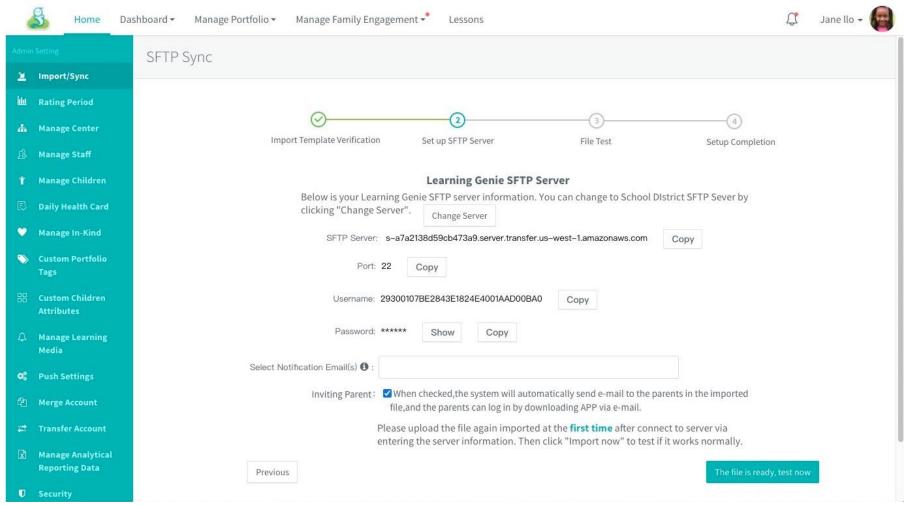

#### Step2: Tips for Setting up the Server

You can use the naming convention such as Agency Name\_Dates.

If there are multiple files, you could start with the AgencyName\_Filename\_Dates

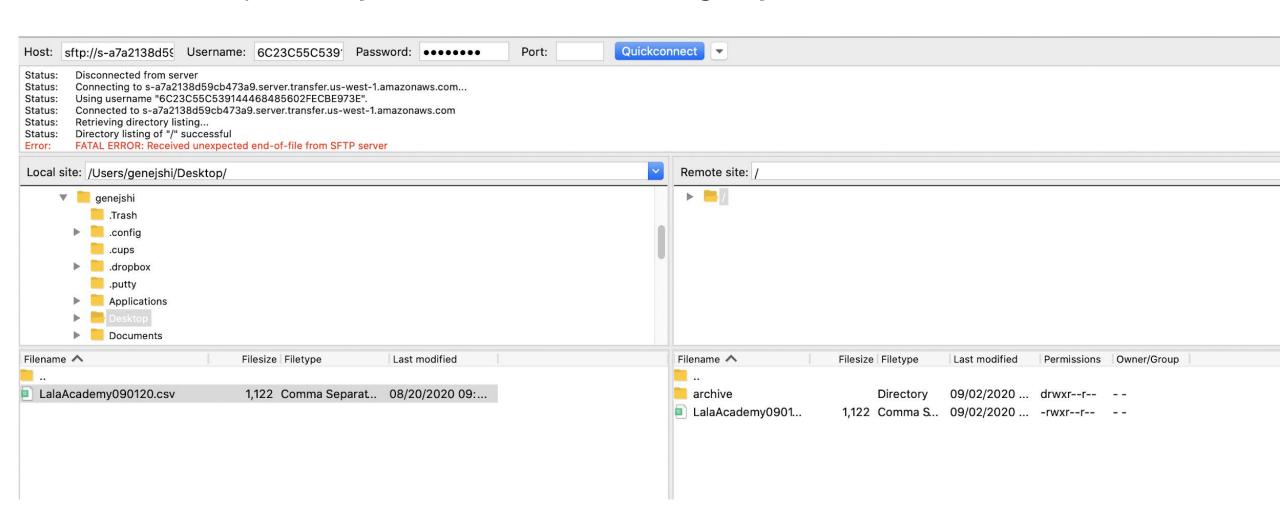

#### Step2: Set up SFTP server (Alternatively Use School District SFTP server)

#### School District SFTP Server

- 1. Fill school SFTP server information in to complete the direct SFTP sync
- 2. Click "Change Server" or go back to last step to change server
- 3. Agency owner/admin To receive notifications, ususally select Agency owner/admin, Site admin. And agency owner/admin will receive the notifications if with no email selected here.
- 4. "Inviting Parent" is checked by default, that is, invite parents to log in LG app via e-mails
- 5. After the roster file is uploaded in the server, user can click " The file is ready, test now " to go to the next step "File Test"

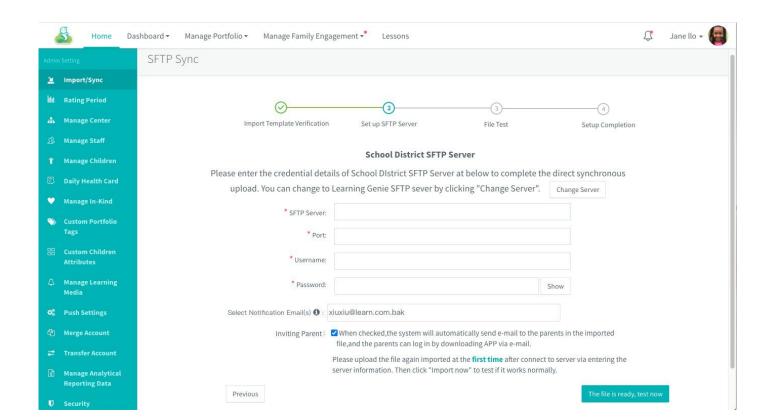

#### **Step 3: File Test**

This test is checking if the server works normal and the roster file format and content is no problem to sync

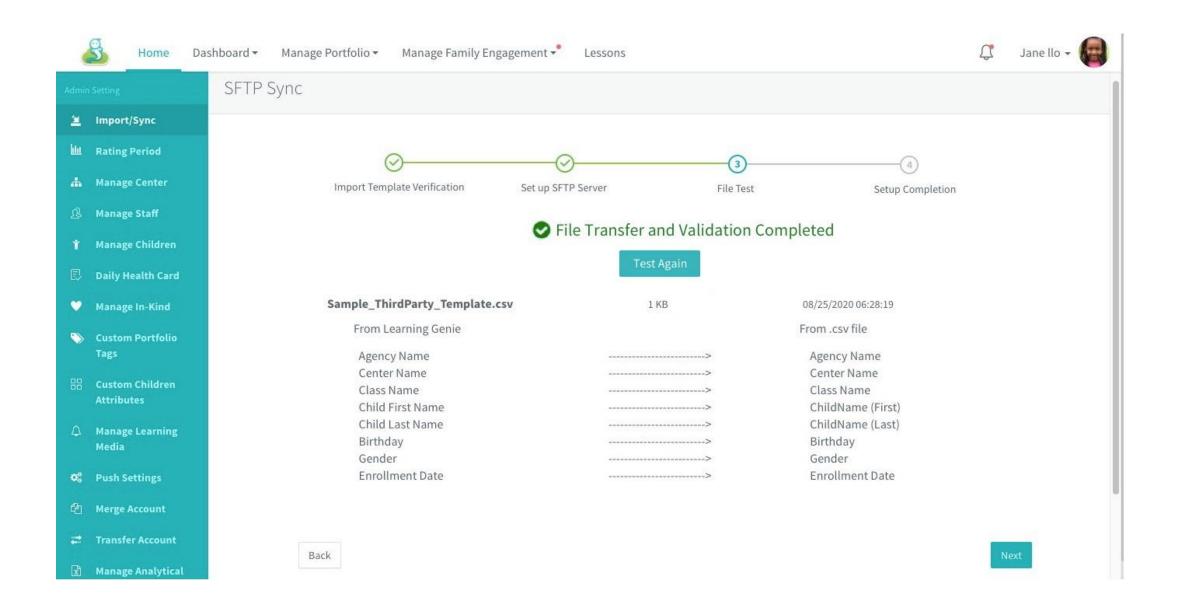

#### **Step 3: File Test - Single File Test**

 File Transfer and Validation Failed

Four possible reasons for failure:

- Failed to connect to server
- 2. No file available
- 3. Column titles missing in the roster file
- 4. Required information or birthday and enrollment error

User can click "Test again" after modifying the errors in roster

 File Transfer and Validation Completed

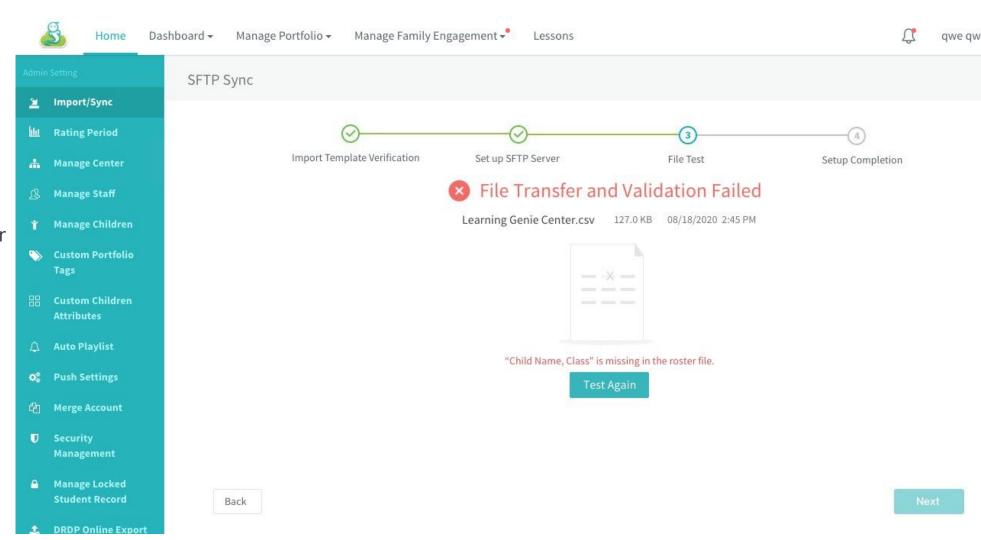

#### **Step 3: File Test - Multiple Files Test at One Time**

ithe import test results of all files will be listed in the page. If any one file failed to be transferred and validated, user need to modify the file and click "Test Again". Until all the files are validated, can they go next step by clicking "Next'.

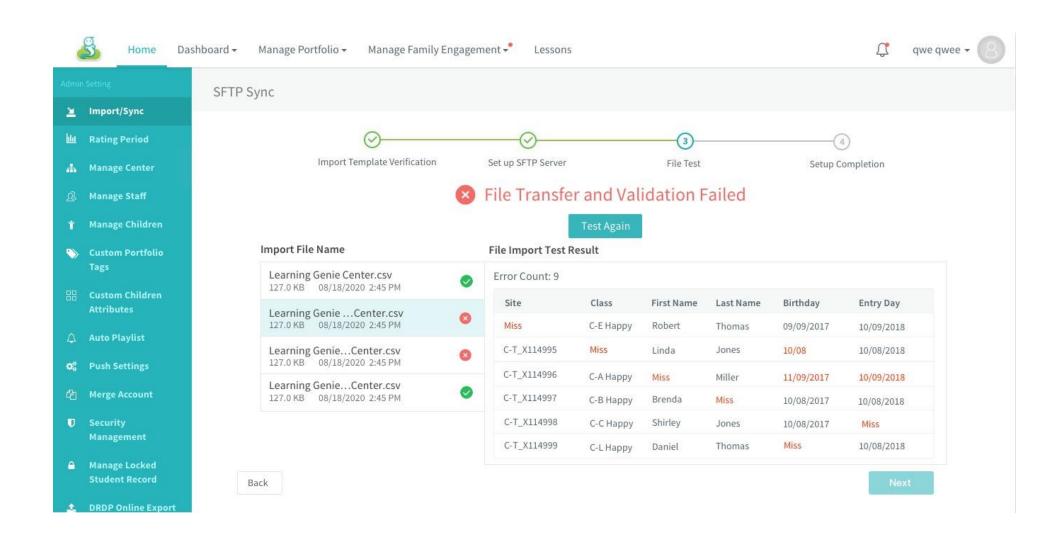

#### **Step 4: SFTP Setup Completion**

when users come up to this step, it means they can import roster files to Learning Genie directly via SFTP synchronization.

Then, they will also see the reminders that "Manual Adding Roster" is turned off by default for staffs and they will receive notification emails next day after uploading file in the previously

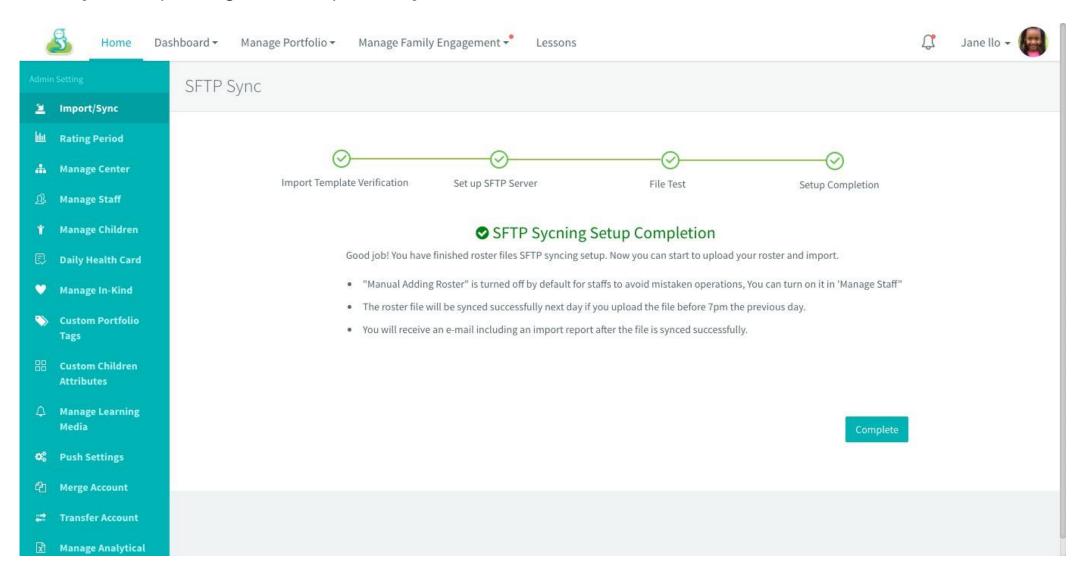

# Other Useful Information

# Available to Make Changes after SFTP Sync is Set up

- 1. user can click "Set-up SFTP Sync in SIS" to come to the SFTP server setup page
- 2. Click "Change server" to go through step2, step3 and step4
- Change the notification email(s)
- 4. Change on the option to invite parents via emails

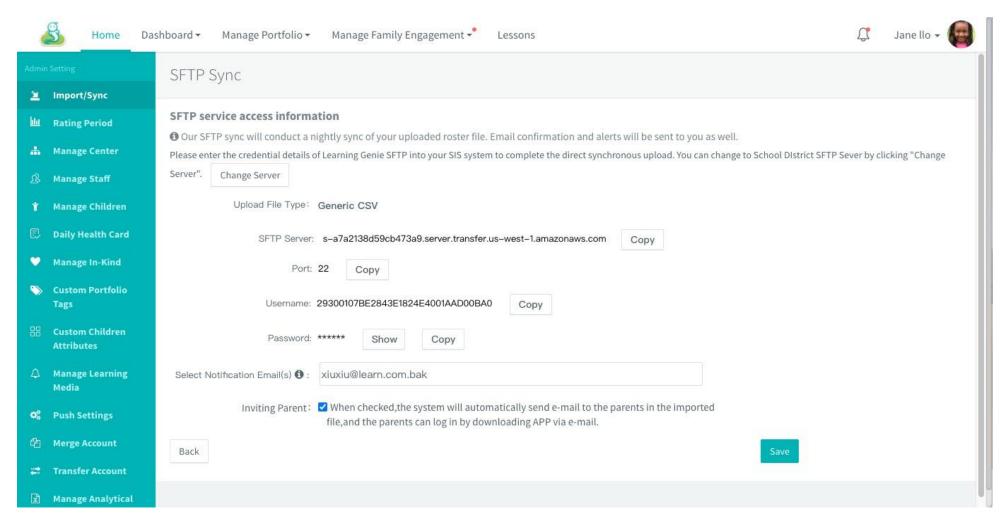

#### **SFTP Related Prompts in Web Portal**

Prompts on possible file import results

- 1. The file(s) is/are imported successfully
- 2. Some required information missing or enrollment/birth date problems
- 3. If there are new classes in roster file, it reminds user to change the defaulted rating frameworks if need
- 4. The SFTP sync results of multiple files uploaded in previous day

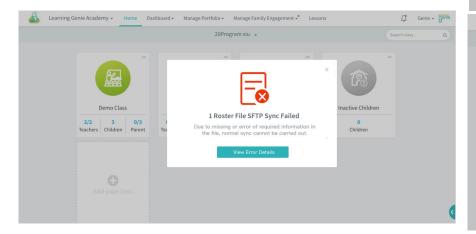

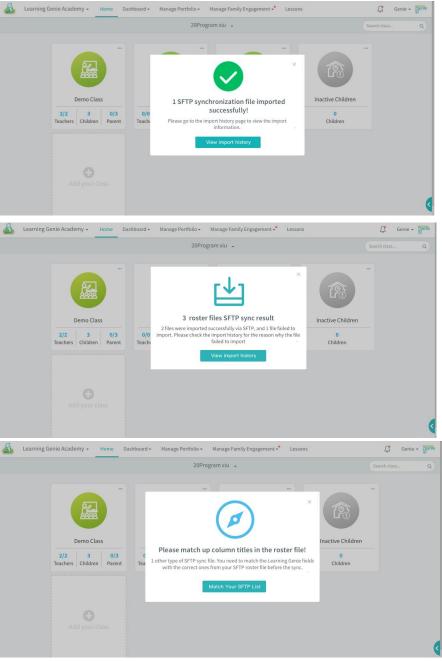

#### Your SFTP Sync File has Errors

Your files cannot be imported into the Learning Genie system normally due to the following errors. Please modify your file according to the errors listed below and sync again.

Agency: Para Los Ninos1

#### RosterSyncReview...etc.csv: Error in roster information

Please modify your roster file according to the red error messages below.

There are several situations in the roster file that cannot be imported normally, including:

- Required information is missing: school name, class name, child's last name, child's first name, birthday, or date of admission;
- Required information error: date format error or birthday after the date of admission; (If the
  unnecessary information has errors, it will be automatically ignored, and will not affect the
  normal import of files.)

| Site        | Class     | First Name | Last Name | Birthday   | Entry Day  |
|-------------|-----------|------------|-----------|------------|------------|
| miss        | C-E Happy | Robert     | Thomas    | 09/09/2017 | 10/09/2018 |
| C-T_X114995 | miss      | Linda      | Jones     | 10/08      | 10/08/2018 |
| C-T_X114996 | C-A Happy | miss       | Miller    | 11/09/2017 | 10/09/2018 |
| C-T_X114997 | С-В Нарру | Brenda     | miss      | 10/08/2017 | 10/08/2018 |
| C-T_X114998 | C-C Happy | Shirley    | Jones     | 10/08/2017 | miss       |
| C-T_X114999 | C-L Happy | Daniel     | Thomas    | miss       | 10/08/2018 |

Go to Settings

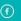

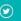

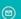

# Learning Genie Inc

+1 760-576-4822 | help@learning-genie.com 5868 Owens Ave Suite #250, Carlsbad, CA 92008 https://www.learning-genie.com/

You're receiving this email because you are a registered user of Learning Genie.

Want to change how you receive these emails?

Unsubscribe from this list

Email report on required information missing

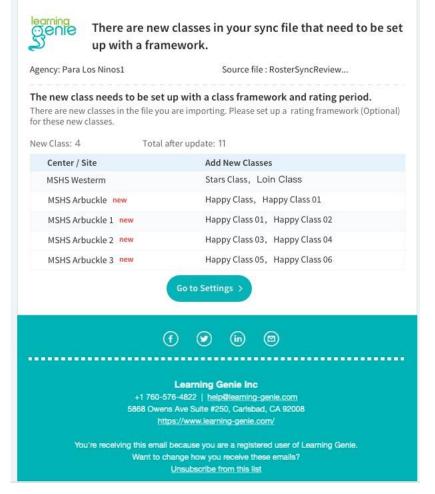

Email report on sync roster file with new classes in it

Email report on multiple files syncing

File 1: required information

missing

File2: new classes in roster file

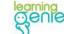

#### Your SFTP Sync File has Errors

Your files cannot be imported into the Learning Genie system normally due to the following errors. Please modify your file according to the errors listed below and sync again.

Agency: Para Los Ninos1

#### RosterSyncReview...etc.csv: Error in roster information

Please modify your roster file according to the red error messages below.

There are several situations in the roster file that cannot be imported normally, including:

- Required information is missing: school name, class name, child's last name, child's first name, birthday, or date of admission;
- Required information error: date format error or birthday after the date of admission; (If the
  unnecessary information has errors, it will be automatically ignored, and will not affect the
  normal import of files.)

| Site        | Class     | First Name | Last Name | Birthday   | Entry Day  |
|-------------|-----------|------------|-----------|------------|------------|
| miss        | С-Е Нарру | Robert     | Thomas    | 09/09/2017 | 10/09/2018 |
| C-T_X114995 | miss      | Linda      | Jones     | 10/08      | 10/08/2018 |
| C-T_X114996 | С-А Нарру | miss       | Miller    | 11/09/2017 | 10/09/2018 |
| C-T_X114997 | С-В Нарру | Brenda     | miss      | 10/08/2017 | 10/08/2018 |
| C-T_X114998 | C-C Happy | Shirley    | Jones     | 10/08/2017 | miss       |
| C-T_X114999 | C-L Happy | Daniel     | Thomas    | miss       | 10/08/2018 |

#### RosterSyncReview.csv: There are new classes in your sync file that need to be set up with a rating framework.

There are new classes in the file you are importing. Please set up a framework and rating period for these new classes. If the framework and rating period are not set up before nightly sync, it will import the classes with a default framework and rating period. You can change the rating framework later after file is imported.

New Class:: 4 Total after update: 11

| Center / Site     | Add New Classes             |
|-------------------|-----------------------------|
| MSHS Westerm      | Stars Class, Loin Class     |
| MSHS Arbuckle new | Happy Class, Happy Class 01 |

**Go to Settings** 

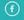

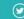

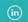

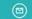

#### Learning Genie Inc

+1 760-576-4822 | help@learning-genie.com 5868 Owens Ave Suite #250, Carlsbad, CA 92008 https://www.learning-genie.com/

You're receiving this email because you are a registered user of Learning Genie.

Want to change how you receive these emails?

Unsubscribe from this list

## Set new classes up with rating frameworks via email

- Step 1: Set up rating frameworks for new classes
- Step 2: Go on to set up rating periods for new classes
- Step 3: At last, take a review of the settings

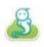

Learning Genie

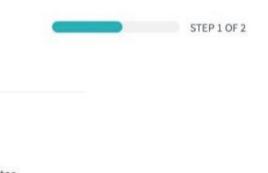

qwe qwee

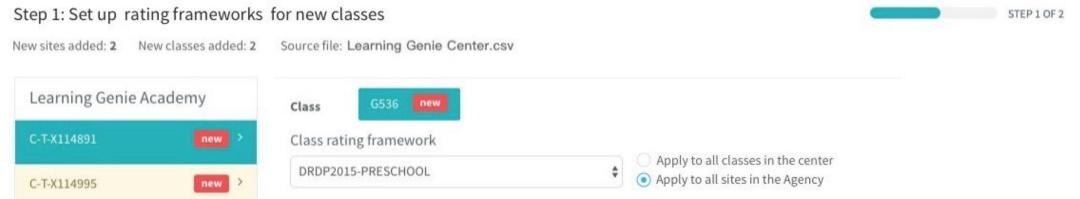

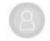

#### Step 2: Go on to set up rating periods for new classes

# 2020-2021 Rating Periods Setup for New Classes Head Start State Preschool Head start Select all Little Scholars Aca... (0/2) New York Center (0/1) >

Previous

Preview

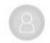

#### Step 3: Take a review of framework and rating periods set for each class

STEP 2 OF 2

New sites added: 2 New classes added: 2 Source file: Learning Genie Center.csv

| Center / Site | Class | Framework           | Academic Year | First Rating Period Duration | Rating Period                                                                                                    |
|---------------|-------|---------------------|---------------|------------------------------|----------------------------------------------------------------------------------------------------|
| C-T_X114891   | G5336 | DRDP 2015-PRESCHOOL | 2019-2020     | 60 days                      | 07/25/2019 - 09/07/2019 (Fall 2019)<br>09/08/2019 - 12/31/2019 (Winter 2019)<br>01/01/2020 - 02/01/2020 (Spring 2020) |
| C-T_X114995   | E8629 | DRDP 2015-PRESCHOOL |               |                              |                                                                                                    |

Previous

#### **Operations on Import/Sync Home**

**Reporting Data** 

The prompts in red appear if the imported roster file has new classes which need to be set up with rating frameworks and rating periods

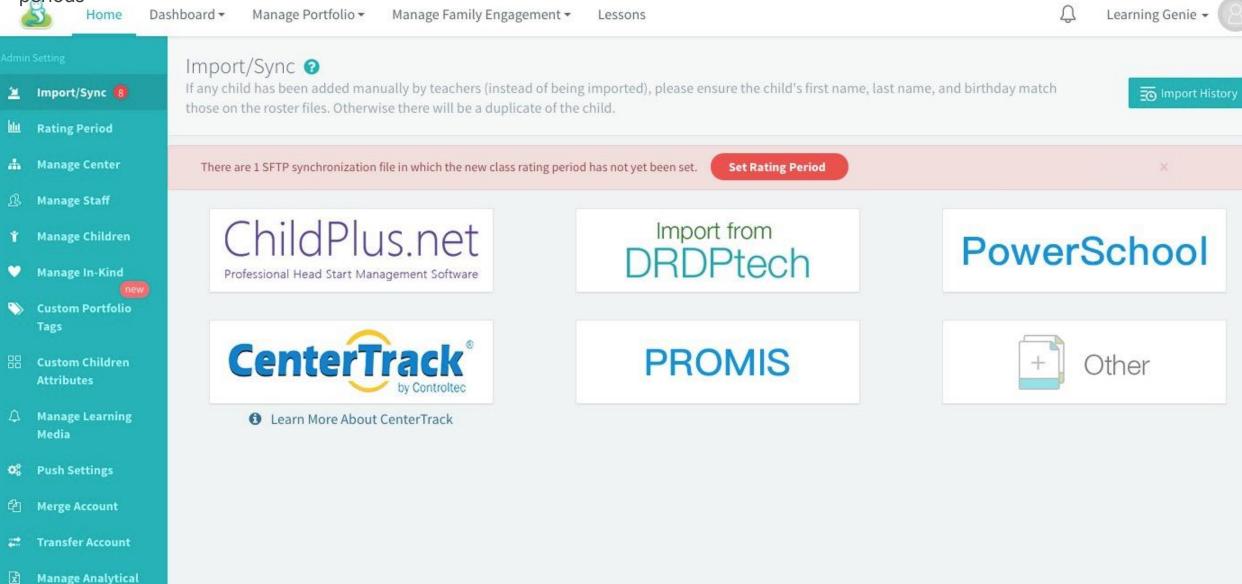

## **View Import History**

users can check import records of files imported via SFTP sync or manual adding, including Upload Time, import finsh time, sysnc status and so on.

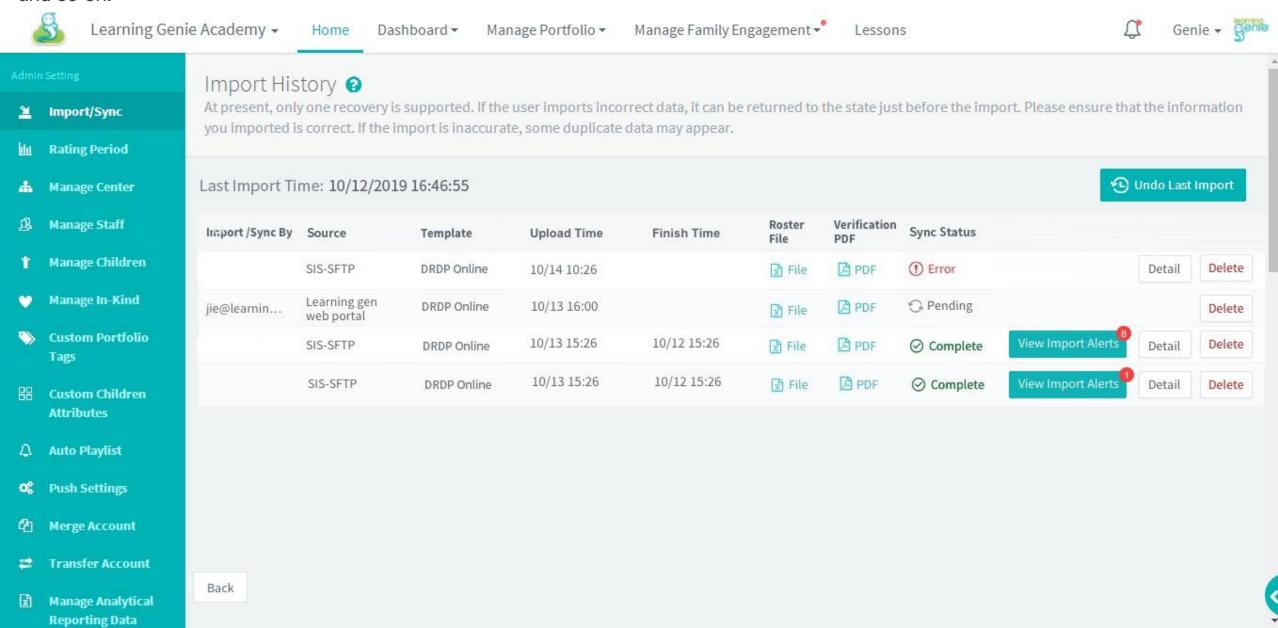

#### See Error Details of Files that Failed to Be Imported

Click "Detail" to see the errors of roster file which are displayed with "Error" in sync status. Users can import the roster file again after modifying the file

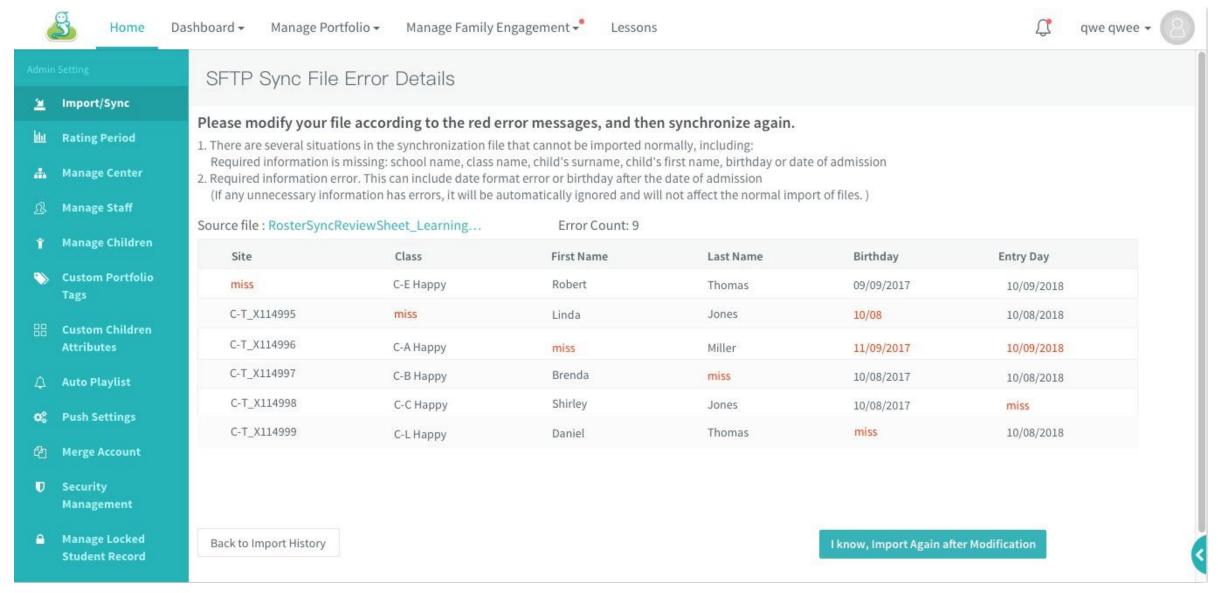

#### Check Children with Unsuccessful Updates in Imported Roster File

Users can import the roster file again after modifying these children's information.

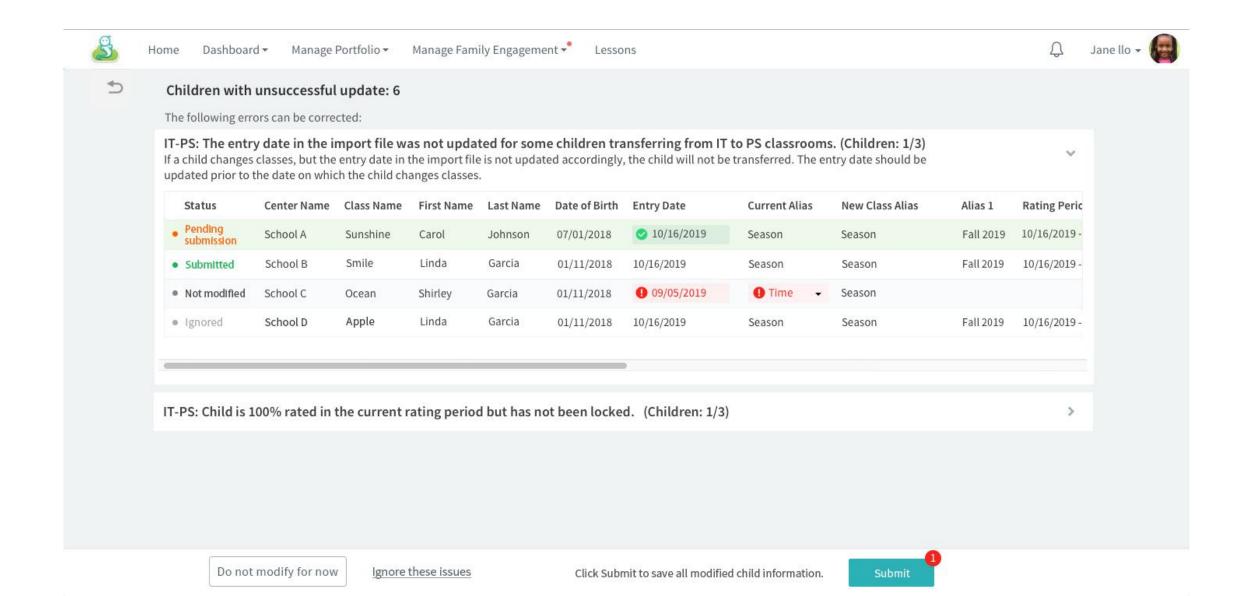